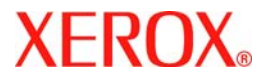

# **Guia de Utilização Rápida**

## **WorkCentre 7132**

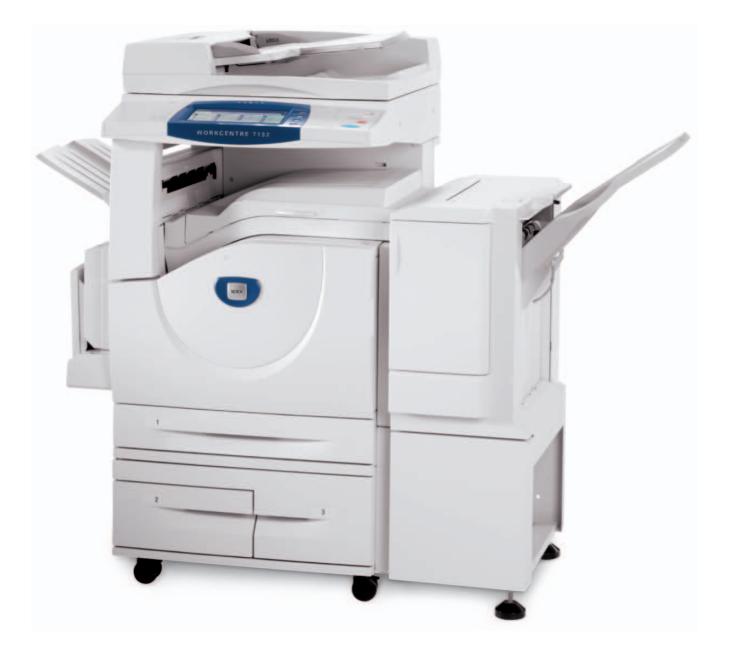

**701P44859 Maio de 2006** Microsoft, MS-DOS, Windows, Windows NT, Microsoft Network e Windows Server são marcas ou marcas registradas da Microsoft Corporation nos Estados Unidos e/ou em outros países.

Novell, NetWare, IntranetWare e NDS são marcas registradas da Novell, Inc. nos Estados Unidos e em outros países.

Adobe, Acrobat, PostScript, PostScript3 e PostScript Logo são marcas registradas da Adobe Systems Incorporated.

Apple, AppleTalk, EtherTalk, LocalTalk, Macintosh, MacOS e TrueType são marcas registradas da Apple Computer, Inc., registrada nos EUA e em outros países.

HP, HPGL, HPGL/2 e HP-UX são marcas registradas da Hewlett-Packard Corporation.

Todos os produtos e nomes de marcas são marcas ou marcas registradas de suas respectivas companhias.

Os dados salvos no disco rígido da máquina podem ser perdidos caso haja qualquer problema no mesmo. A Xerox não é responsável por nenhum dano direto ou indireto originado ou causado por tal perda de dados. A Xerox não é responsável por nenhum defeito das máquinas causado por infecção por vírus de computador ou hacking.

Importante(1) Este manual tem direitos autorais com todos os direitos reservados. De acordo com a legislação de direitos autorais, este manual não pode ser copiado ou modificado, seja em parte ou por inteiro, sem o consentimento por escrito da editora.(2) Partes deste manual estão sujeitas à alteração sem notificação prévia.(3) Agradecemos quaisquer comentários a respeito de ambiguidades, erros, omissões ou páginas a menos.(4) Nunca tente qualquer procedimento na máquina que não tenha sido especificamente descrito neste manual. Operações sem autorização podem causar erros ou acidentes.

A Xerox não se responsabiliza por quaisquer problemas resultantes de operações do equipamento sem autorização.

A exportação deste produto é rigidamente controlada de acordo com a Legislação de Divisas Estrangeiras e Comércio Exterior do Japão e/ou regulamentos de controle de exportação dos Estados Unidos.

Xerox e Ethernet são marcas registradas.

*OBSERVAÇÃO: o título AZUL destina-se à equipe do tipo administrador de TI, VERDE para usuários finais e VERMELHO indica que a máquina requer atenção. Dependendo da configuração da máquina, algumas telas da interface com o usuário podem variar.*

# **Índice**

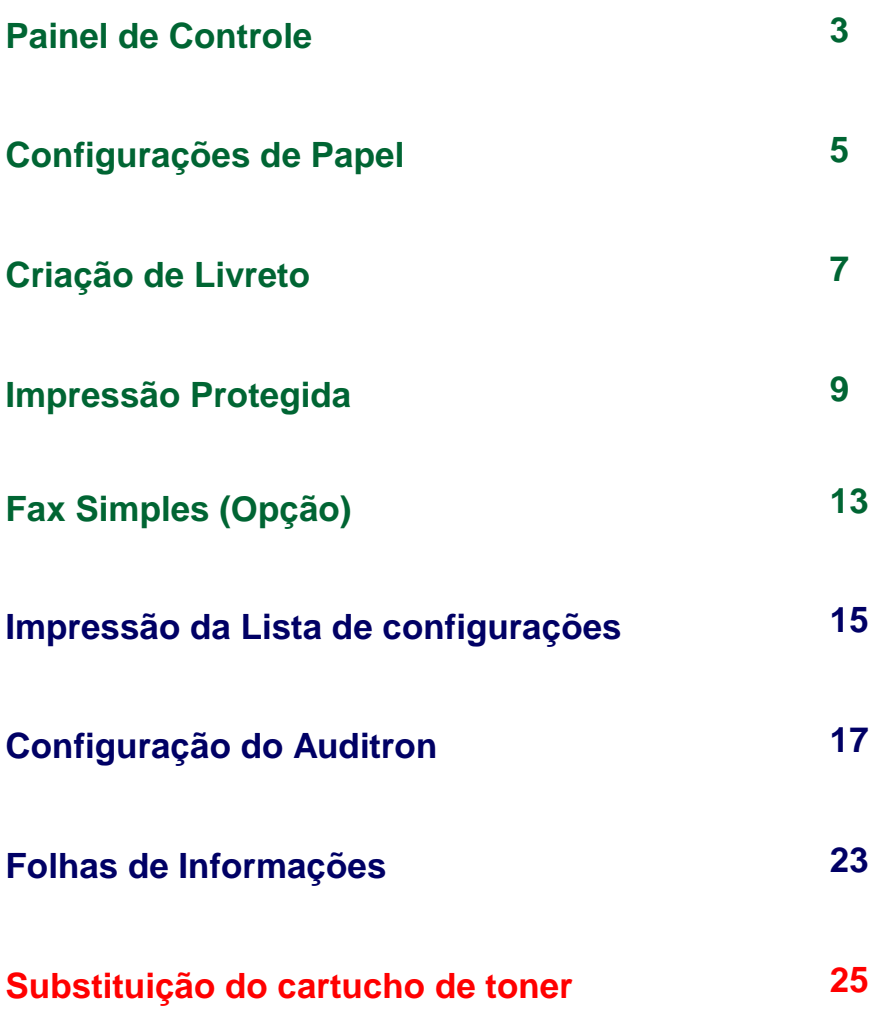

## **Painel de Controle**

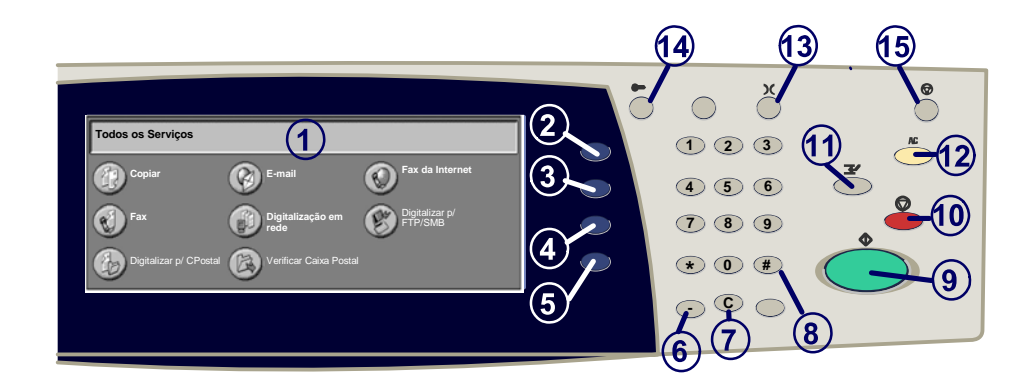

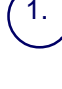

#### **Tela de seleção por toque**

A tela de seleção por toque permite selecionar todas as funções de programação disponíveis. Ela também exibe procedimentos de eliminação de falhas e informações gerais da máquina.

## 2.

4.

#### **Botão Todos os Serviços**

Exibe a tela Todos os Serviços, permitindo acesso a todos os serviços disponíveis na máquina.

#### 3. **Botão Funções**

Exibe as telas das funções de Cópia, Fax ou Digitalização.

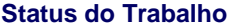

Exibe informações sobre o andamento do trabalho na tela de seleção por toque.

#### 5. **Status da Máquina**

Exibe o status atual da máquina na tela de seleção por toque.

3

## **Painel de Controle**

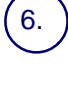

7.

8.

**Pausa de Discagem**

Insere uma pausa em um número de telefone durante a transmissão de um fax.

**Cancelar** Apaga valores numéricos ou o último dígito inserido.

#### **# (Sinal numérico)**

Indica o caractere de discagem ou designa um número de discagem de grupo.

9. **Iniciar** Inicia o trabalho.

#### 10. **Parar**

11.

12.

13.

Pára o trabalho atual temporariamente. Siga a mensagem para cancelar ou<br>retomar seu trabalho.

#### **Interromper**

Interrompe temporariamente o trabalho de cópia atual para permitir a execução<br>de um trabalho prioritário.

**Limpar Tudo** primeira tela para o caminho atual. Se for pressionado duas vezes, restaurará<br>todas as funções às configurações padrão da máquina.

#### **Idioma**

Altera o texto para um idioma alternativo (se disponível).

#### 14. **Acessar**

Fornece acesso protegido por senha para os recursos de configuração<br>utilizados para ajustar os padrões da máquina.

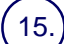

#### 15. **Economia de Energia**

Indica se a máquina está no modo de economia de energia. Também cancela a configuração do modo de economia de energia atual.

## **Configurações de Papel**

Siga o procedimento a seguir para precisamente especificar o Tipo do Papel e Tamanho do Papel:

**CUIDADO: É muito importante identificar as configurações atuais de Tamanho do Papel e Tipo do Papel para qualquer tipo de material carregado nas bandejas de papel. Falha em especificar precisamente o Tipo do Papel e Tamanho do Papel pode resultar em danos ao Conjunto do fusor.** 

Quando o material de impressão estiver carregado na bandeja, a tela de Configurações de Bandeja aparecerá na tela de toque.

### 1. Toque no botão **Tipo do papel**.

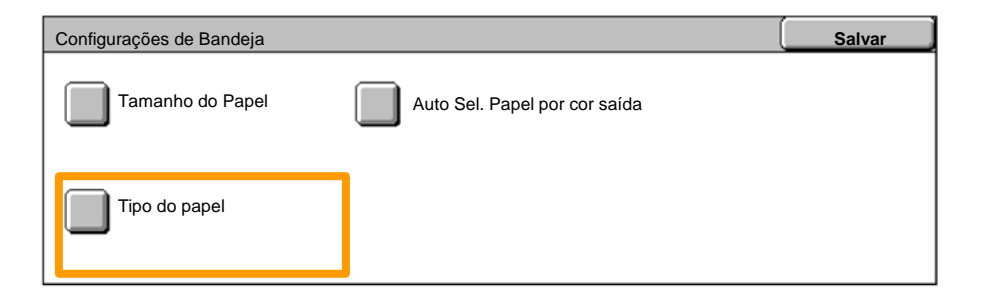

#### Selecione o tipo do papel apropriado da lista exibida na tela de toque. 2.

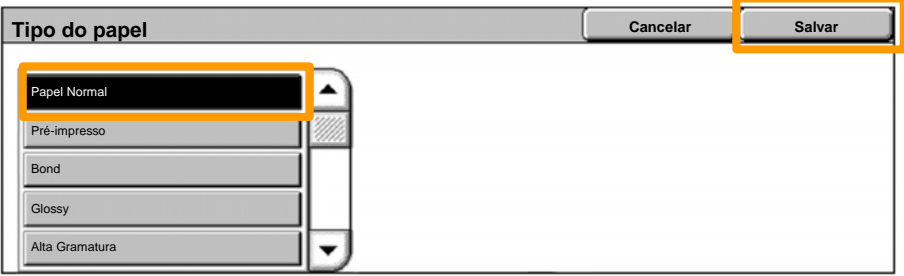

3. Toque no botão **Salvar**.

5

## **Configurações de Papel**

### 4. Se necessário, toque no botão **Tamanho do Papel**.

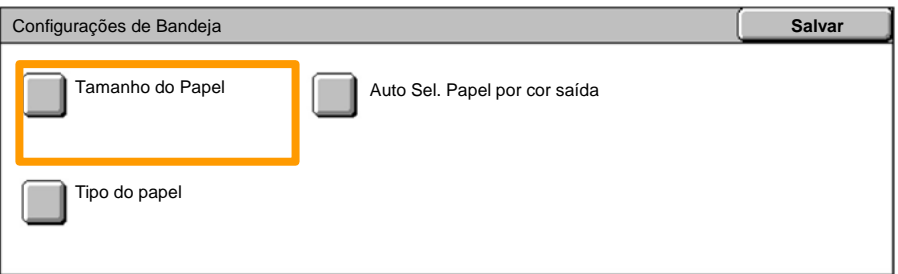

- Selecione o tamanho do papel apropriado da lista exibida na tela de toque. 5.
- 6. Toque no botão **Salvar**.

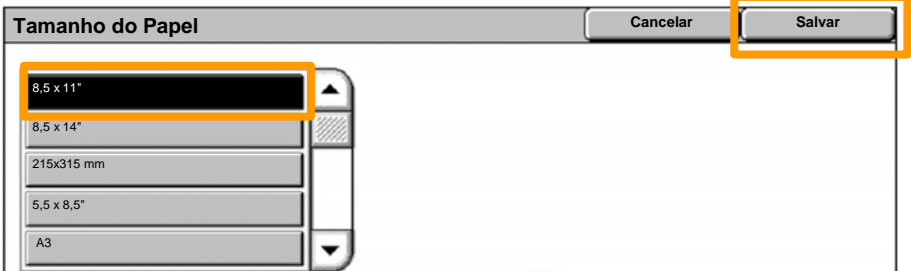

### 7. Toque no botão **Salvar**.

## **Criação de Livreto**

*NOTA: Este exemplo ilustra o uso de um Driver de Impressão PCL.* Na sua estação de trabalho, selecione a opção **Impressão** para o aplicativo que você está usando.

- 1. Clique no botão **Propriedades**.
- 2. Clique na guia **Papel / Saída**.
- 3. Clique no botão **Seleção do Papel**.

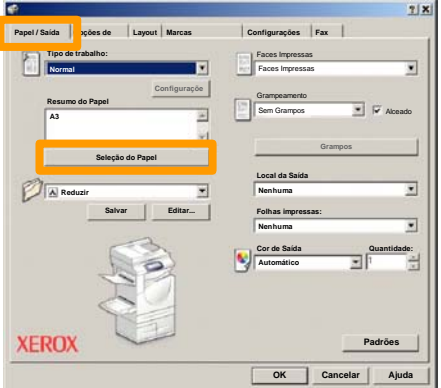

- Clique no menu suspenso **Tamanho do Papel** e, então, selecione o tamanho apropriado do papel. 4.
- 5. Clique no botão **OK**.

## **Criação de Livreto**

- 6. Clique no botão **Layout**.
- Clique no botão **Livreto/Pôster/Originais de Tamanhos Diferentes**. 7.

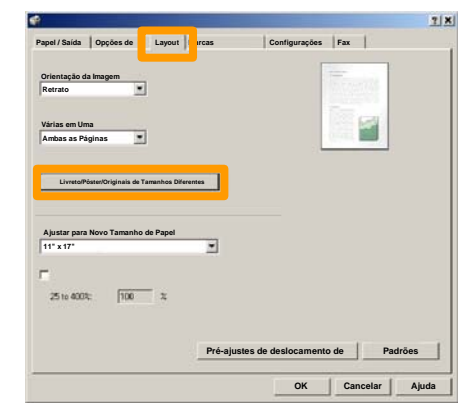

8. Clique na opção **Criação de Livretos**.

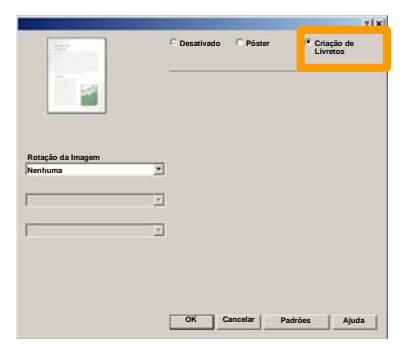

- Se necessário, clique no botão **OK** para resolver quaisquer conflitos. 9.
- Clique no botão **OK** para fechar a janela de **Criação de**  10. **Livretos**.
- 11. Clique no botão **OK** para fechar a janela de **Propriedades**.
- 12. Digite a quantidade que deseja imprimir e, então, clique no botão **OK**.

Na sua estação de trabalho, selecione a opção **Impressão** para o aplicativo que você está usando. *NOTA: Este exemplo ilustra o uso de um Driver de Impressão PCL.*

- 1. Clique no botão **Propriedades**.
- 2. Clique na guia **Papel / Saída**.
- 3. Clique no campo **Tipo de Trabalho**.
- 4. Clique na opção **Impressão Protegida**.

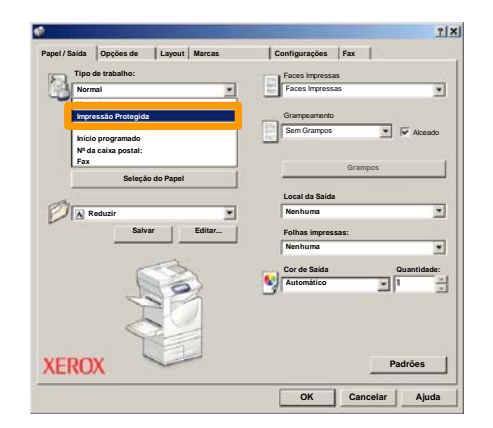

5. Clique no botão **Configurações**.

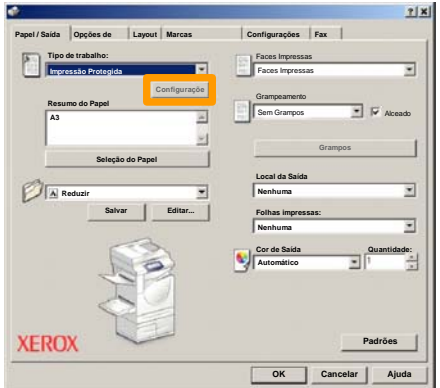

Digite sua ID do usuário e senha de 1 a 12 dígitos nos campos apropriados e, então, clique no botão **OK**. 6.

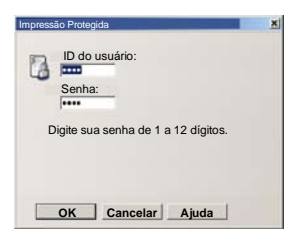

- 7. Clique no botão **OK**.
- Digite a quantidade que deseja imprimir e, então, clique no botão **OK**. 8.

#### Na máquina, toque no botão **Status do Trabalho** no painel de controle. 9.

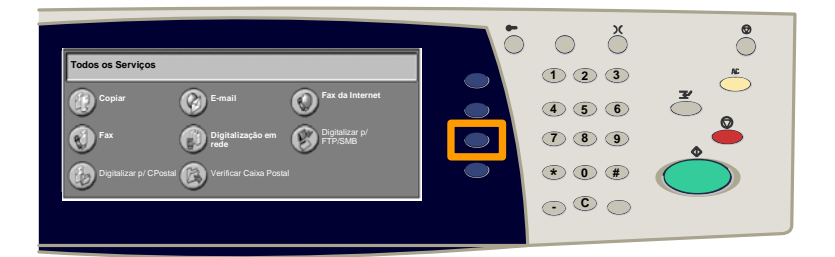

### 10. Toque na guia Documentos armazenados.

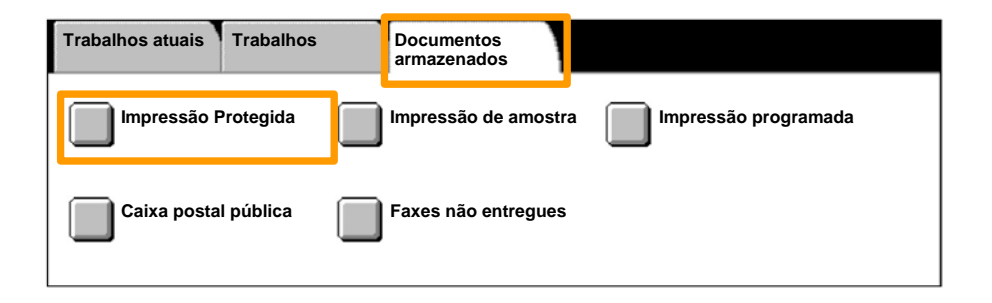

### 11. Toque no botão **Impressão Protegida**.

### 12. Selecione a **ID do usuário**.

### 13. Toque no botão **Lista de Documentos**.

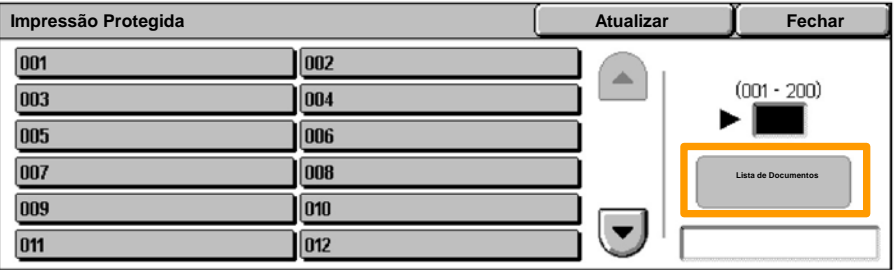

14. Digite sua senha de 1 a 12 dígitos.

### 15. Toque no botão **Confirmar**.

### 16. Selecione o documento e toque em **Impressão**.

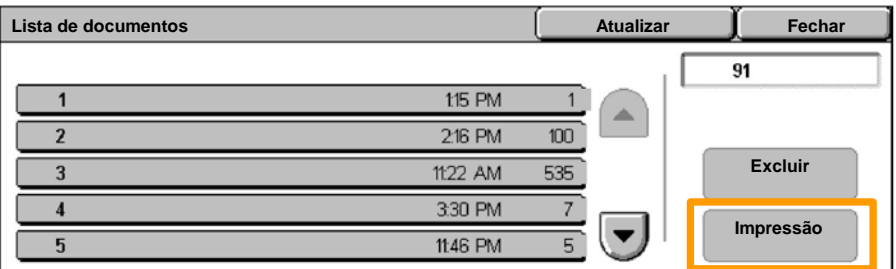

### 17. Toque no botão **Imp. e excluir** ou no botão **Imp. e salvar**.

O documento será entregue à bandeja de saída.

## **Fax Simples (Opção)**

1. Coloque os documentos no alimentador de originais.

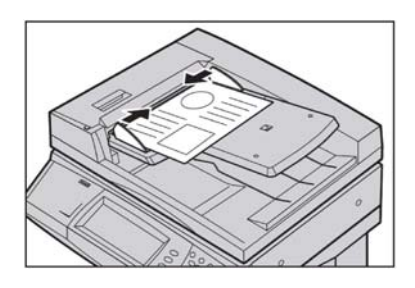

#### 2. Pressione o ícone de **Fax**.

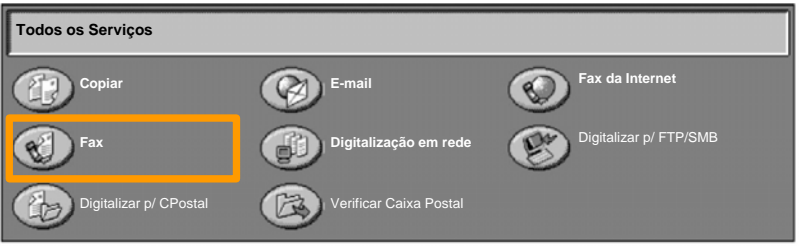

Insira o número de telefone do destinatário utilizando o teclado no painel de controle. Como alternativa, você pode inserir os números de telefone dos destinatários ao tocar no **Teclado**, ou pela seleção do destinatário no **Catálogo de Endereços**. 3.

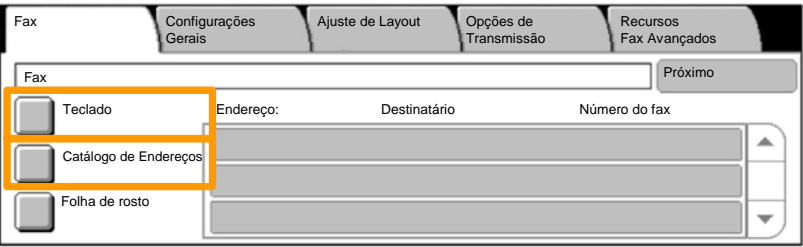

Altere as configurações de Fax utilizando qualquer uma das guias realçadas. 4.

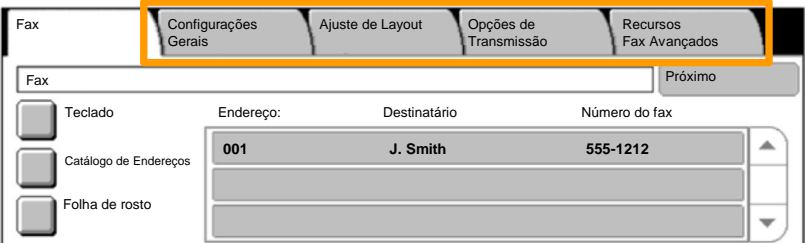

### 5. Pressione o botão **Iniciar**.

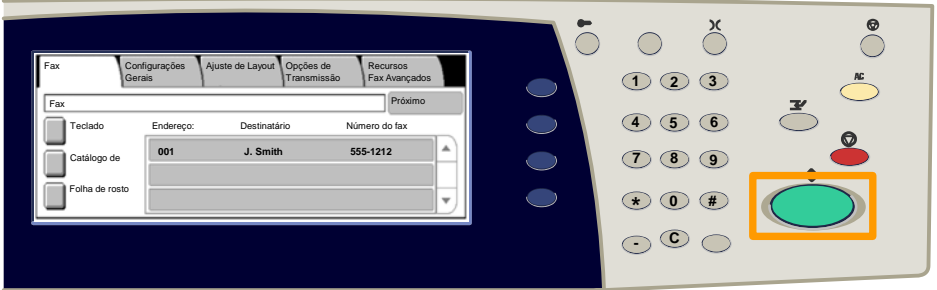

### O seu trabalho de fax será enviado.

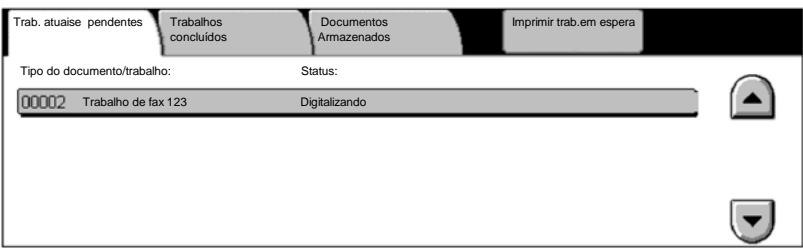

## **Impressão da Lista de configurações**

Vários relatórios úteis estão disponíveis na tela **Imprimir relatório / lista**.

Execute as etapas abaixo para acessar a tela **Imprimir relatório / lista**:

1. Pressione o botão **Status da Máquina** no Painel de Controle.

2. Toque na guia **Medidor de Faturamento / Relatório de Impressão** na tela de seleção por toque.

3. Toque no botão **Imprimir relatório / lista**.

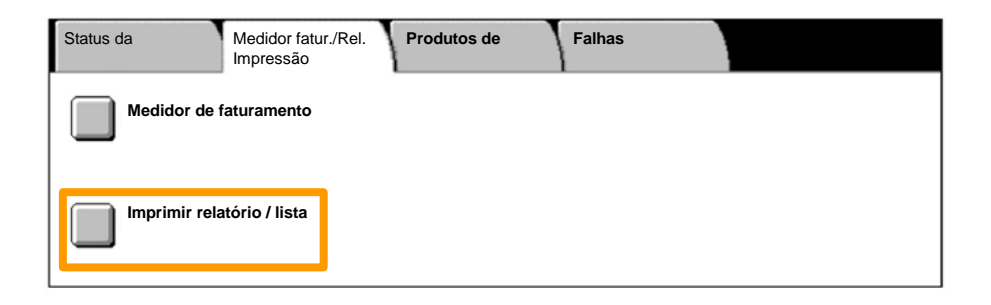

## **Impressão da Lista de configurações**

### 4. Toque no botão **Configurações do Modo Impressão**.

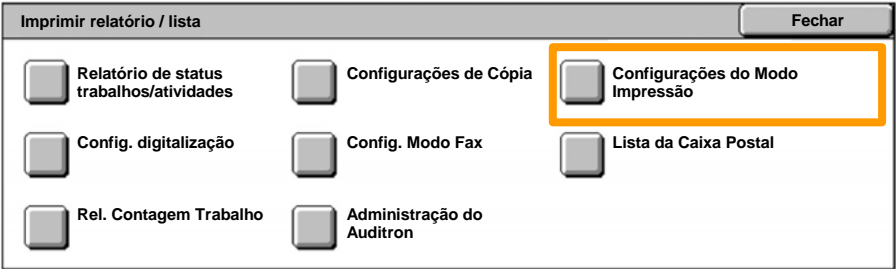

### 5. Toque no botão **Lista de configurações - Itens comuns**.

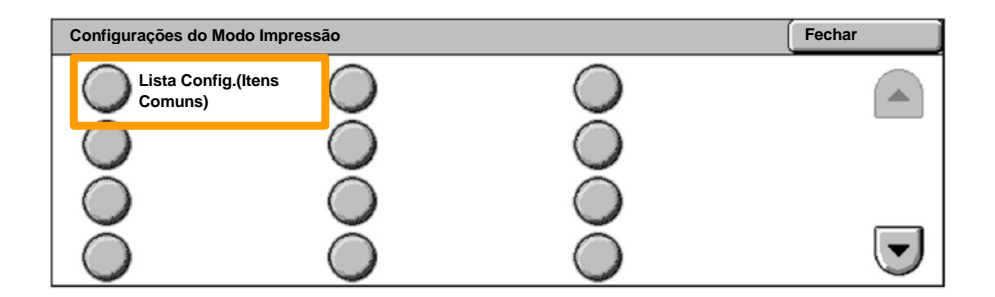

### 6. Pressione o botão **Iniciar**.

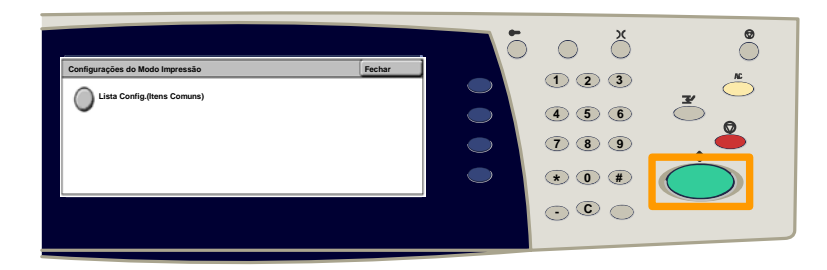

O relatório será entregue à bandeja de saída.

Pressione o botão **Acessar** no painel de controle. 1.

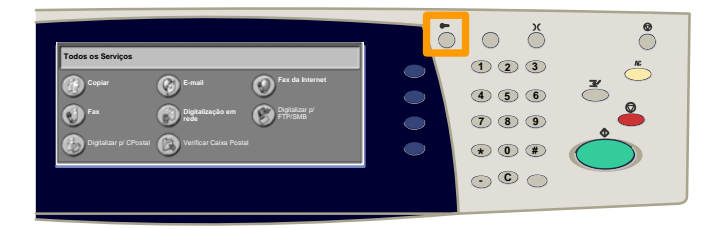

 Digite a ID do usuário correta e, então, toque no botão **Confirmar**. 2.

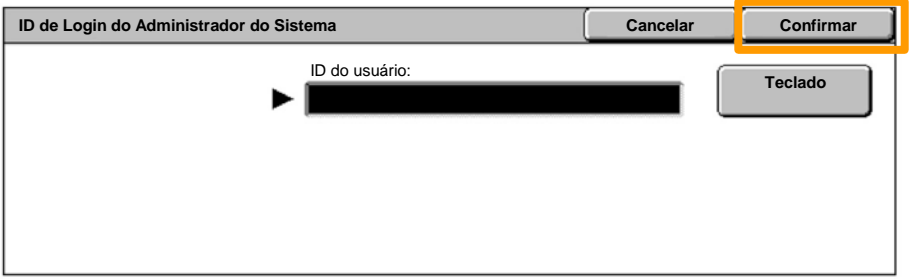

#### Toque no botão **Configurações do Sistema**. 3.

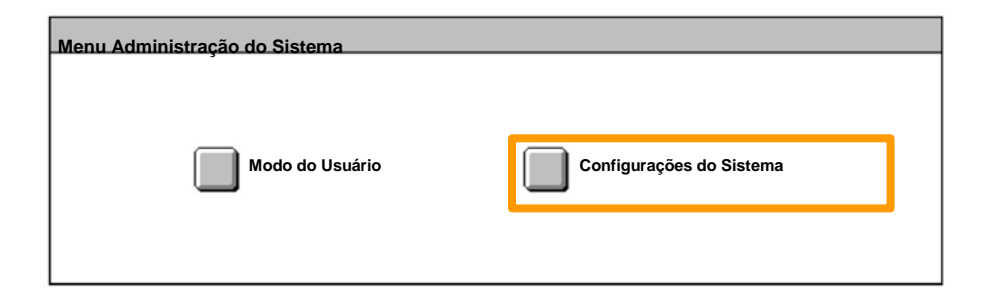

#### Toque no botão **Configuração de login/Administração do auditron**. 4.

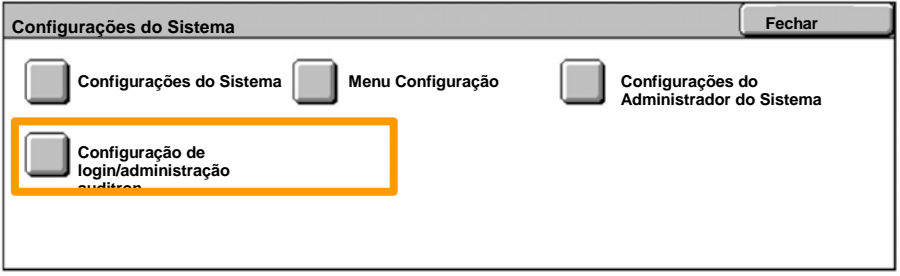

#### Toque no botão **Configuração de login/modo do Auditron**. 5.

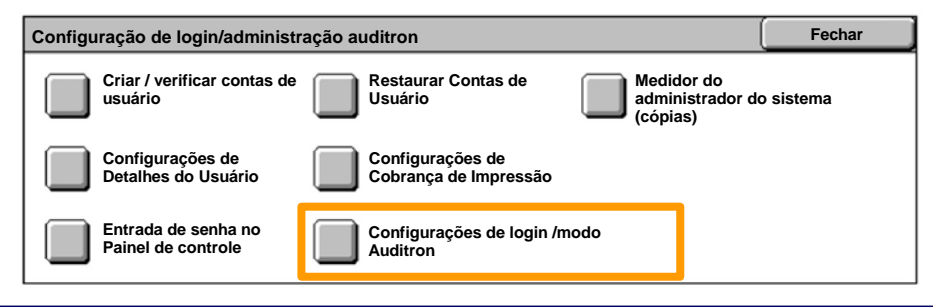

#### Toque no botão **Acesso à Máquina Local**. 6.

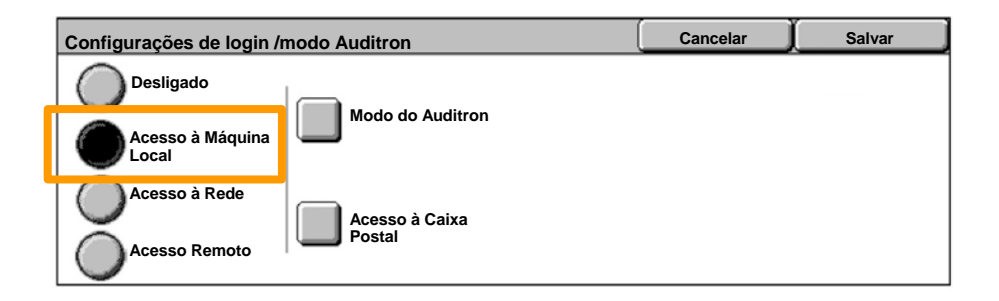

#### Toque no botão **Modo do Auditron**. 7.

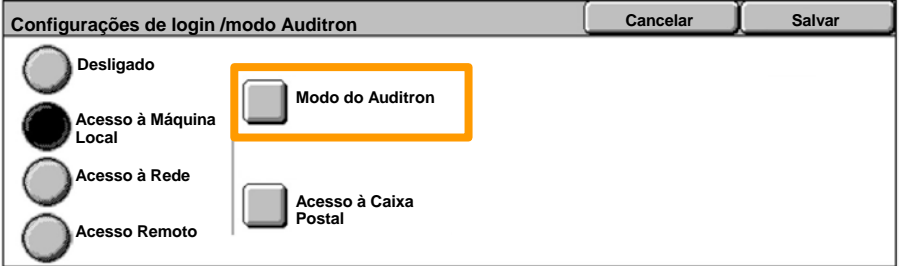

#### Selecione o serviço Auditron apropriado (copiar, imprimir...) e, então, toque no botão **Salvar**. 8.

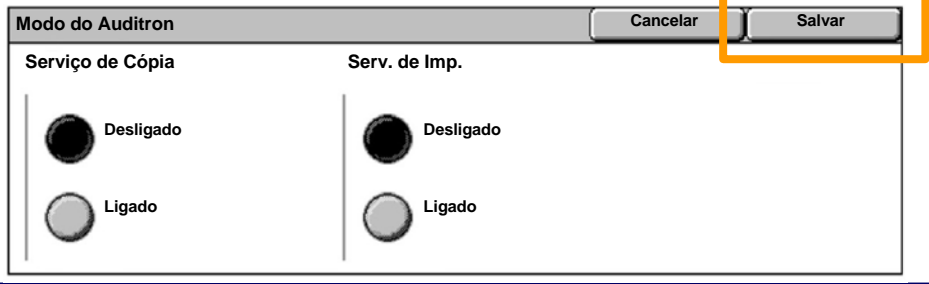

#### Toque no botão **Salvar**. 9.

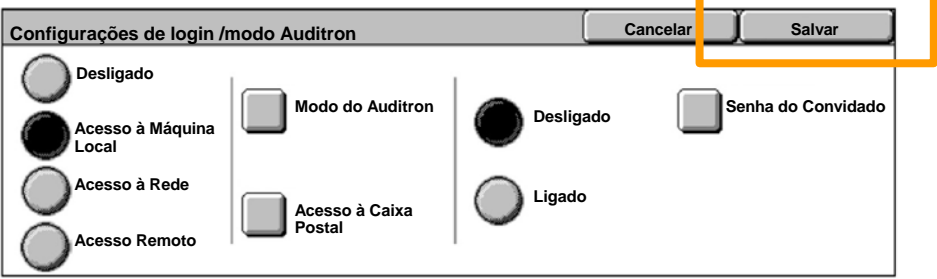

## Toque no botão **Criar / verificar contas de usuário**. 10.

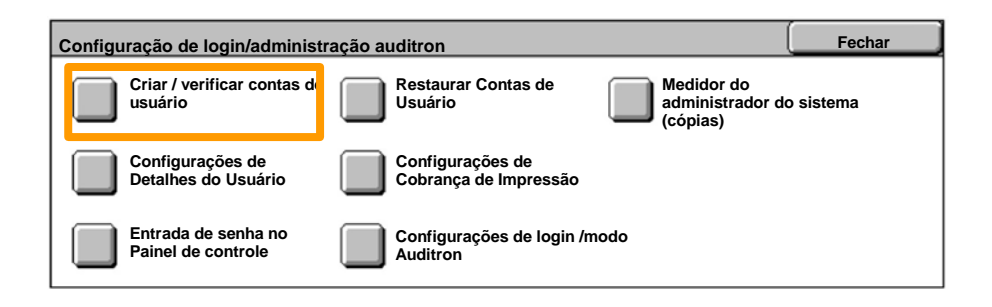

### Selecione uma opção de ID do Usuário disponível e, então, 11. toque no botão **Criar/excluir**.

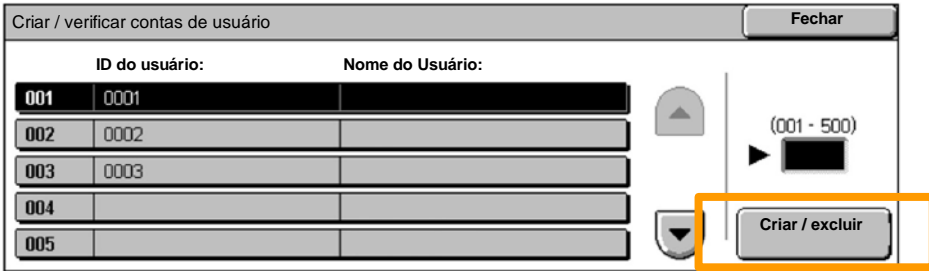

12. Quando o teclado for exibido, digite a nova ID do Usuário e, então, toque no botão **Salvar**.

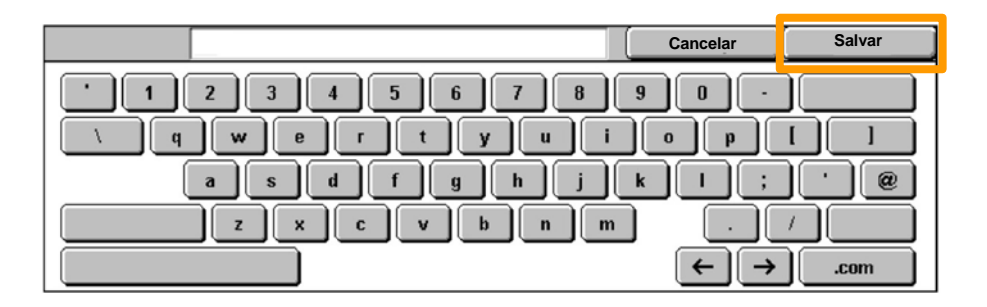

### 13. Toque no botão **Limite da Conta**.

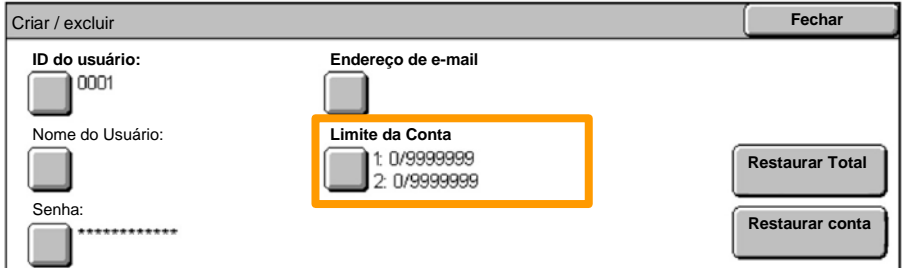

# Selecione o serviço Auditron apropriado (copiar, imprimir...) e, então, toque no botão **Limite da Conta**. 14.

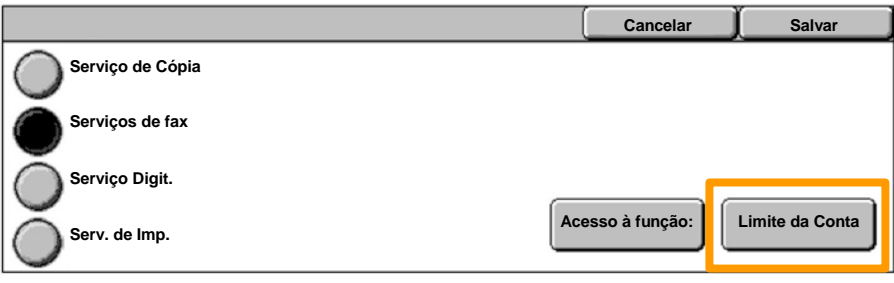

Use o teclado numérico para digitar os valores de **Limite**  15. **da Conta**. Use o botão **Próximo** para navegar entre os campos **Cor** e **Preto**.

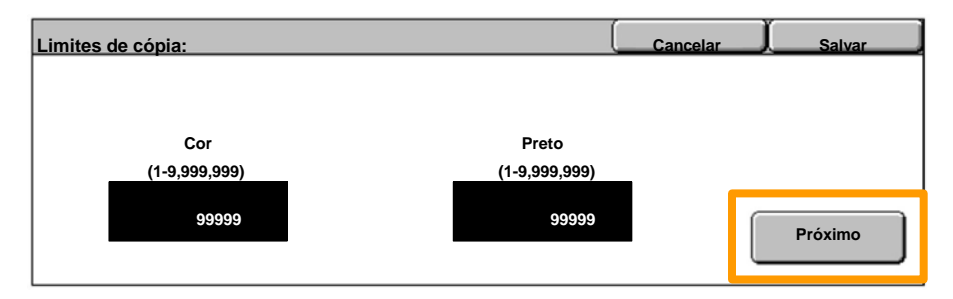

### 16. Toque no botão Salvar.

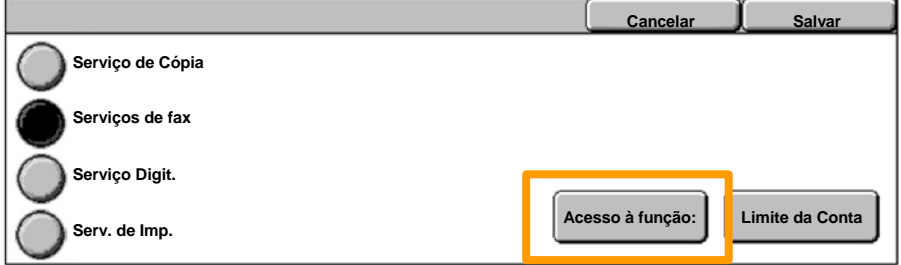

- Use o botão **Acesso à função**, se necessário, para 17. restringir o acesso a preto somente, cores somente ou permitir o acesso livre às duas funções.
- 18. Toque no botão **Salvar**.
- 19. Toque no botão Fechar repetidamente para sair das telas de Configurações do Sistema.

1. Pressione o botão **Acessar** no painel de controle.

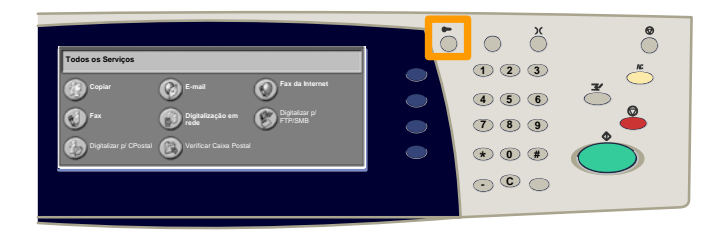

 Digite a ID do usuário correta e, então, toque no botão **Confirmar**. 2.

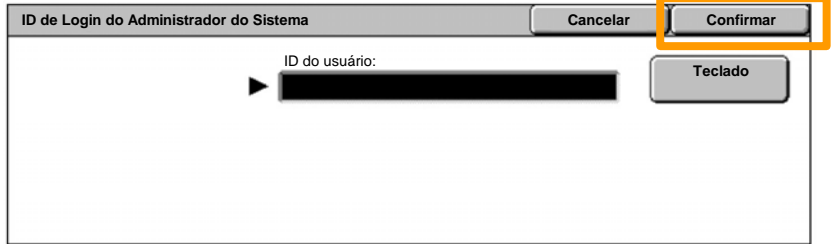

- 3. Toque no botão **Configurações do Sistema**.
- 4. Toque no botão **Configurações do Sistema**.
- 5. Toque no botão **Configurações do Modo Impressão**.

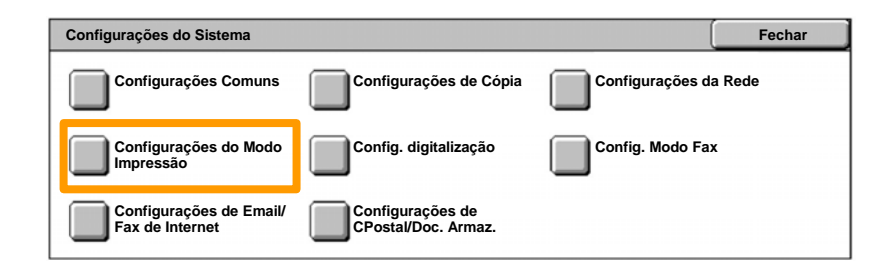

## **Folhas de Informações**

- 6. Toque no botão **Outras Configurações**.
- Use as setas de rolagem para localizar o botão da **Folha de Rosto**. Toque no botão **Folha de Rosto**. 7.

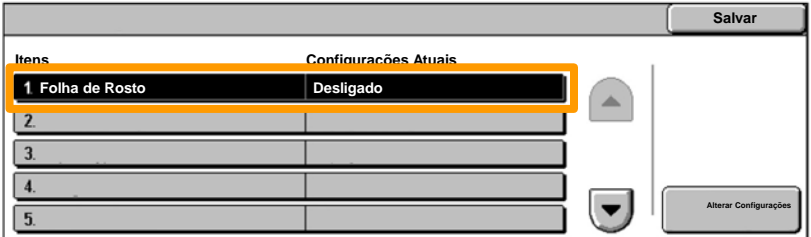

8. Toque no botão **Alterar Configurações**.

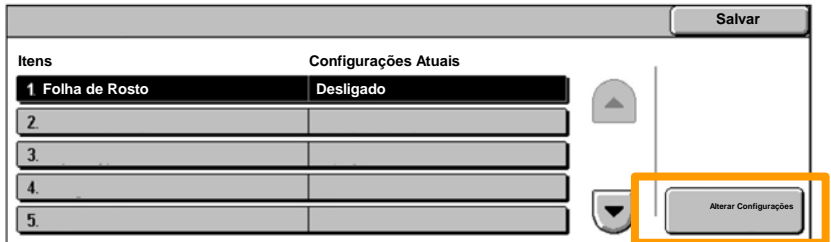

Escolha a opção apropriada de folha de rosto e, então, toque no botão **Salvar**. 9.

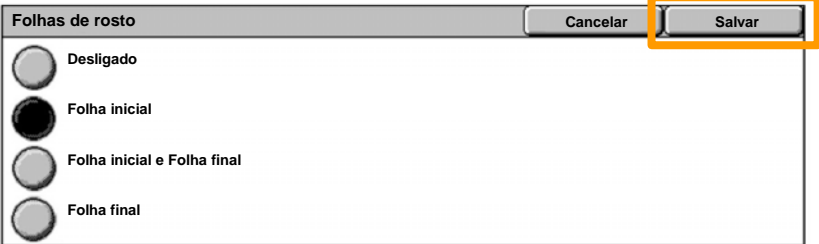

10. Toque no botão Fechar repetidamente para sair das telas de Configurações do Sistema.

A seguinte tela será exibida automaticamente na tela de toque quando um cartucho de toner necessitar de substituição. A máquina desligará se um cartucho de toner esvaziar.

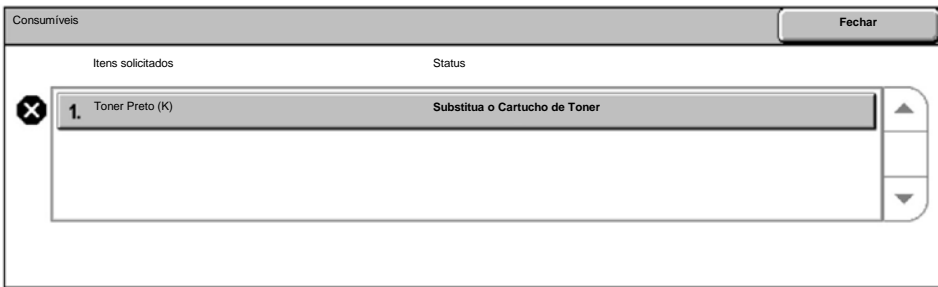

Você também pode verificar e substituir o toner da seguinte maneira:

#### 1. Pressione o botão **Status da Máquina** no painel de controle.

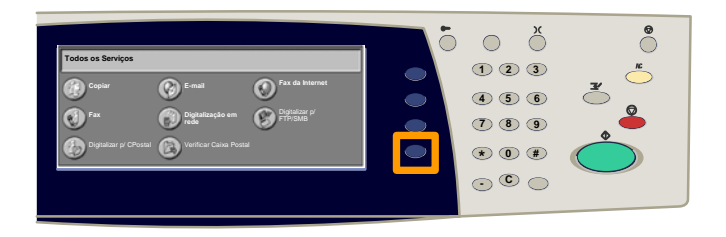

#### 2. Toque na guia **Consumíveis**.

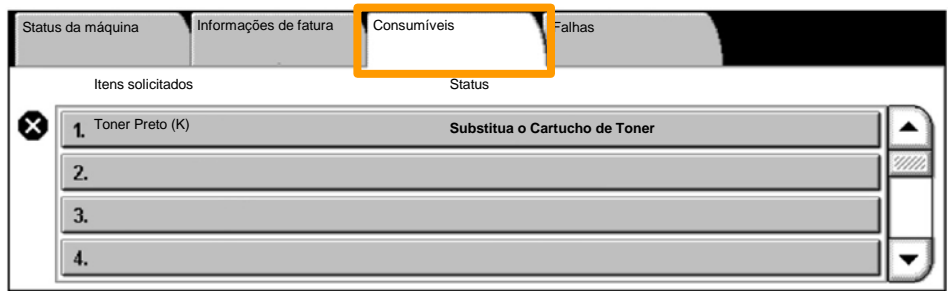

#### Selecione os cartuchos de toner marcados com uma cruz, indicando que uma substituição é necessária. 3.

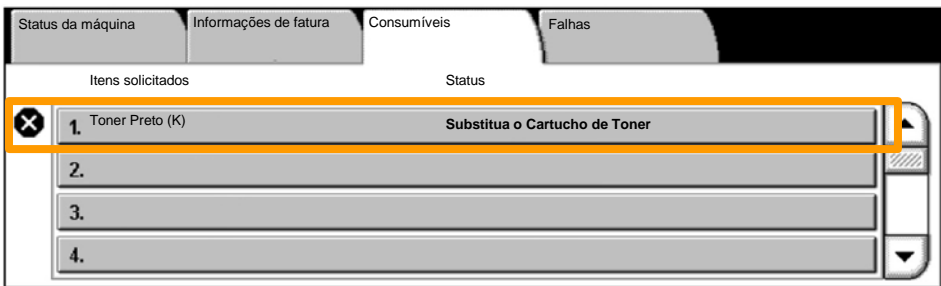

#### 4. Toque no botão **Substituir cartucho**.

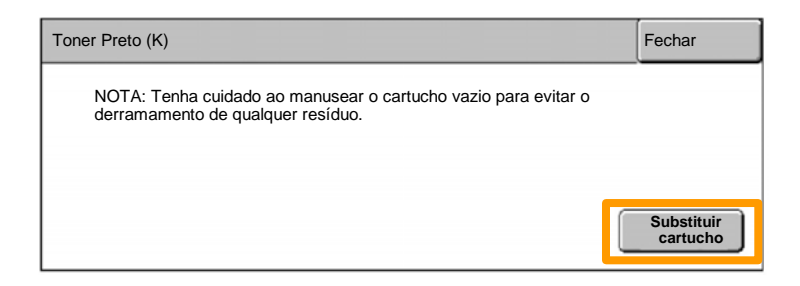

Aguarde até que o rotor gire para a posição correta e o prompt seja exibido na tela. Em seguida, confirme o toner que deve ser substituído. 5.

NOTA: A tela de amostra indica que o toner amarelo (Y) deve ser substituído.

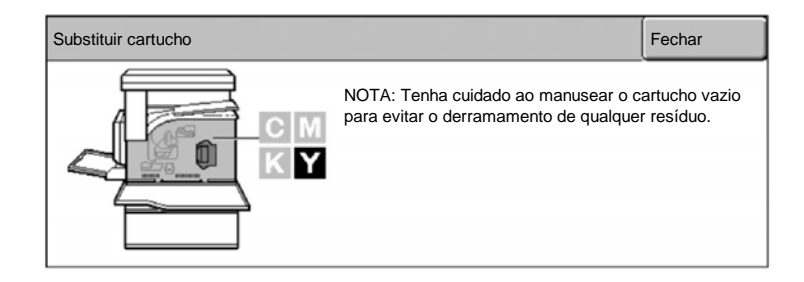

#### Puxe a tampa dianteira para abri-la. 6.

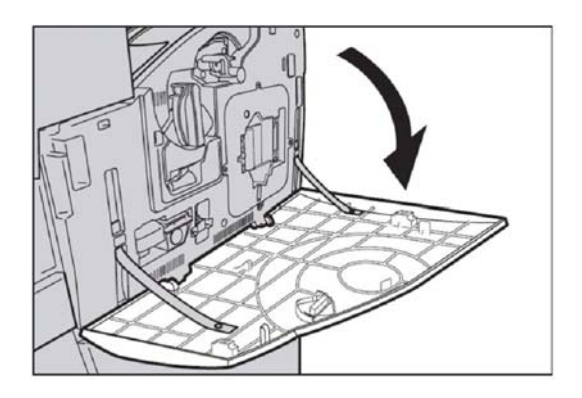

7. Abra a porta do cartucho de toner.

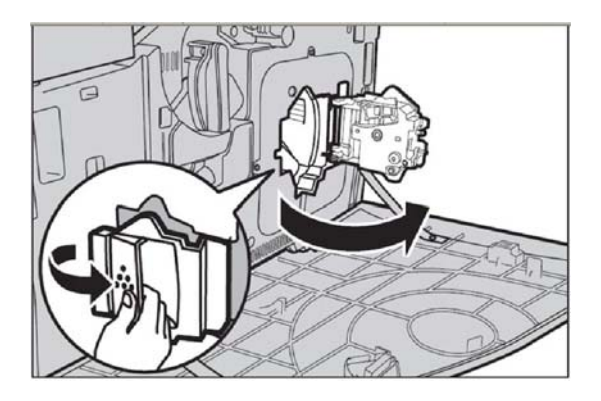

8. Remova o cartucho de toner da máquina.

NOTA: Tenha cuidado ao manusear o cartucho vazio para evitar o derramamento de qualquer resíduo.

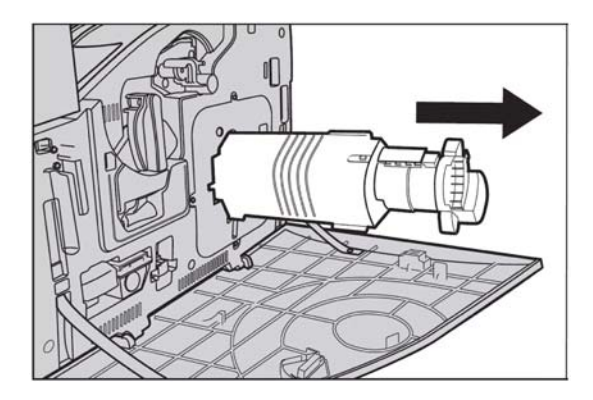

Os cartuchos de toner foram desenvolvidos para serem reciclados. Devolva o cartucho na embalagem original para a Xerox, utilizando as etiquetas de devolução incluídas em cada novo cartucho.

Retire o novo cartucho de toner da caixa. Gire o cartucho cerca de 10 vezes de um lado para o outro para distribuir o toner de forma igual dentro do cartucho. 9.

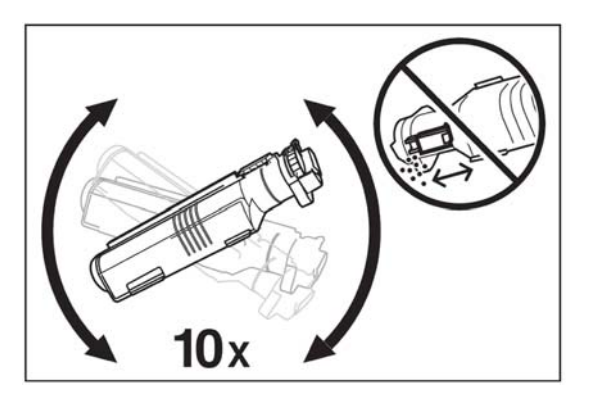

10. Insira o cartucho, alinhe a seta do cartucho com a da máquina e empurre até travar na posição.

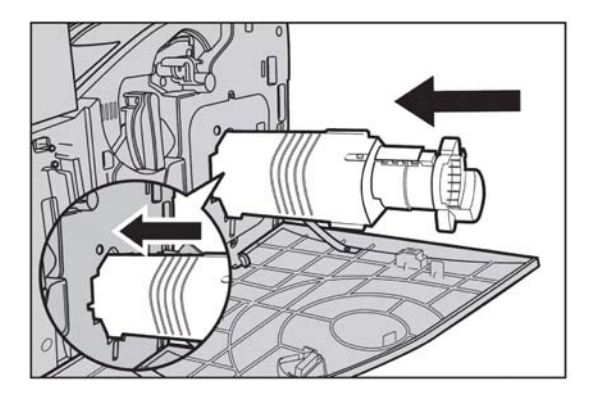

11. Feche a porta do cartucho de toner.

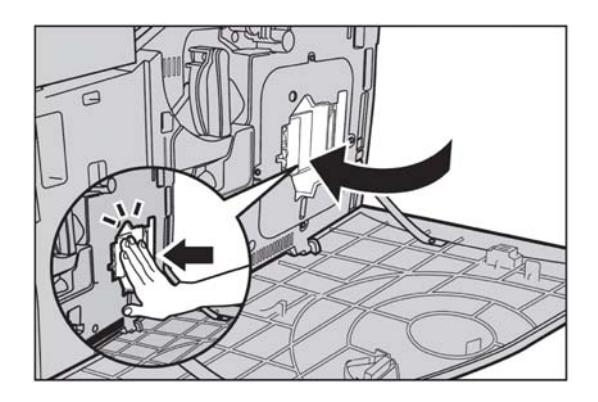

12. Feche a tampa dianteira.

NOTA: Pressione firmemente no centro superior ao fechar a tampa. Se aparecer uma mensagem de erro na tela, pressione o lado direito da tampa para fechá-la completamente.

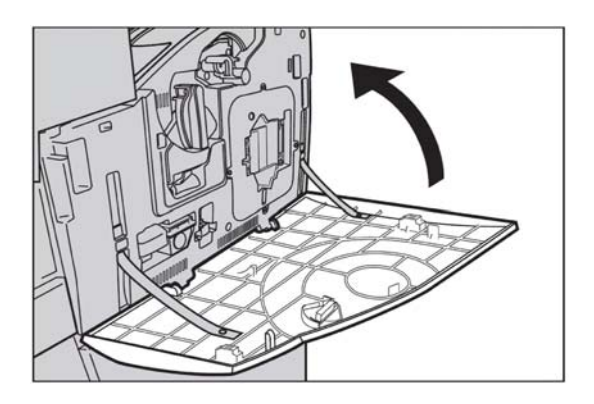

13. Quando a tela de toque indicar que um outro toner seja substituído, repita o mesmo procedimento com o toner indicado.